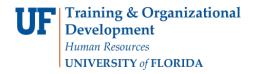

## Instruction Guide Creating/Editing/Retrieving a Travel Template

Updated: July 26, 2021

Page 1 of 2

Follow the steps in the instruction guide to create, edit and retrieve travel templates in myUFL.

After adding a new template, you will complete the template by adding a Description and the Expense Types you would like to appear on the template.

## **Template Notes:**

- When you create a template, it is for your use only, no other user can see it or access it
- Once created, you can apply a template to your transaction
- You must have created the template for the right type of transaction
- You cannot apply a Travel Authorization template to an Expense Report

To complete these tasks, you must have the UF\_EX\_EMPLOYEE security role. To learn more, consider taking PST930 Travel and Expense.

- 1. Login to myUFL
  - Open an internet browser
  - Navigate to my.ufl.edu
  - Click the Access myUFL button
  - Enter your GatorLink username and password
  - Click the Login button
- 2. Click the Main Menu > My Self Service > Travel and Expense > User Preferences.
- 3. Click the Create/Update User Template link.
  - If you wanted to edit an existing template, search for it here at Find an Existing Value.
  - For this example you will create a new one.
- 4. Click the Add a New Value tab
- 5. Enter a name for the template
- 6. Click the **Template Type** list
- 7. Select the type of template you want
- 8. Click the Add button
- 9. Click in the **Description** field
- 10. Enter a description into the **Description** field
- 11. Enter an abbreviated version of the description into the **Short Description** field
- 12. Click the **Expense Type** list
- 13. Select an expense type from the dropdown list

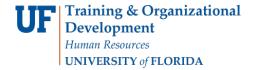

## Instruction Guide Creating/Editing/Retrieving a Travel Template

- 14. If you wanted to add more expenses, simply click the **Add New Row** button, represented by the + symbol at the right of the row
- 15. Click the **Save** button
- 16. Click the **OK** button

## Retrieve the template

- 1. Click the Main Menu button
- 2. Point to the My Self Service menu
- 3. Point to the Travel & Expense menu
- 4. Point to the **Expense Report** menu
- 5. Click the Create/Modify menu
- 6. Enter Empl ID
- 7. Click the Add button
- 8. Click the Quick Start list
- 9. Click the **A Template** list item
- 10. Click the GO button
- 11. Click the **Select** button next to the template you want to retrieve
- 12. Select the **Date Range** options for which the travel will took place
- 13. Click the All Days option
- 14. Click the **OK** button
  - Note the expense type is present for each day you designated
- 15. Additional expenses can be added as needed by clicking the + symbol at the right of any row

Updated: July 26, 2021

Page 2 of 2

16. Complete the rest of the Expense Report and submit it for approval

If you need help with...

- Technical issues, contact the UF Help Desk at 392-HELP or helpdesk@ufl.edu
- Policies and Directives, contact the Travel Office at 392-1241